**e** 

Module 1 : Éléments essentiels de Microsoft Project

## Procédure

Pour enregistrer un projet sans nom

- 1. Dans le menu Fichier, choisissez Enregistrer sous ou
- 1. Dans la barre d'outils Standard, cliquez sur le bouton Enregistrer.
- 2. Dans la boîte de dialogue Enregistrer, liste déroulante Enregistrer dans, sélectionnez le lecteur et un dossier.
- 3. Dans la boîte combinée Nom de fichier, tapez le nom de fichier du projet.
- 4. Cliquez sur Enregistrer.
- 5. Au besoin, dans la boîte de dialogue de l'Assistant Gestion de projets, cochez le bouton d'option *Enregistrer [nom de projet] sans planification* et cochez la case *Ne plus me prévenir.*
- 6. Cliquez sur OK.

Pour enregistrer un fichier déjà nommé

- 1. Dans le menu Fichier, choisissez Enregistrer. ou
- 1. Dans la barre d'outils Standard, cliquez sur le bouton Enregistrer.

## **Exercice**

Dans l'exercice suivant, vous allez enregistrer votre projet en cours, fermer le fichier de projet et quitter Microsoft Project.

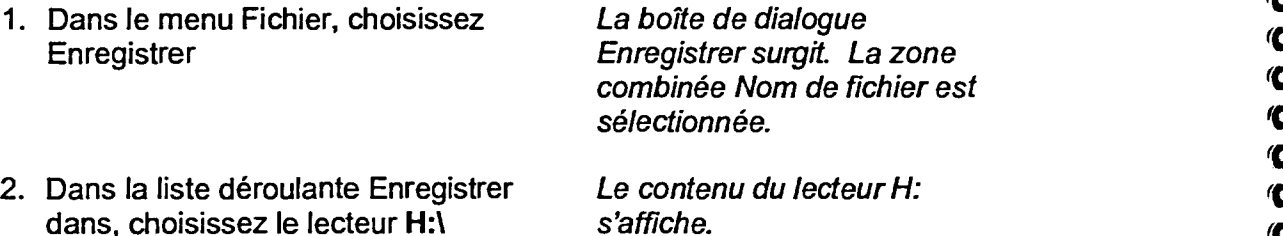

- 3. Dans la liste des dossiers, cliquez Le contenu du dossier Doc deux fois sur **Doc** paraît.
- 4. Dans la zone combinée Nom de <sup>1</sup> fichier, tapez **Mon manuel**

5. Cliquez sur Enregistrer **L'Assistant Gestion de projets** 

6. Assurez-vous d'activer le bouton fi d'option Enregistrer le projet sans une planification

surgit.